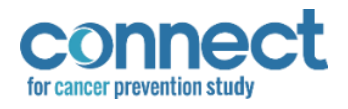

# **Table of Contents**

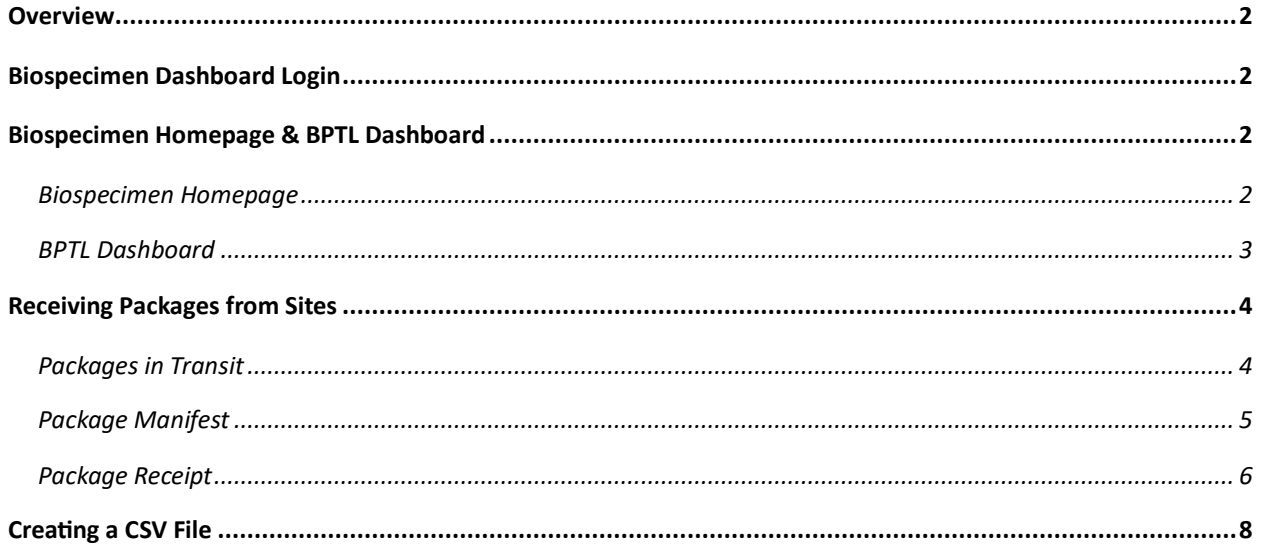

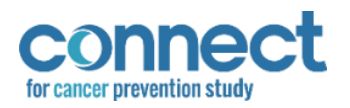

### <span id="page-1-0"></span>**Overview**

The purpose of this document is to assist Frederick National Laboratory for Cancer Research (FNL) staff in navigating and operating the BPTL Dashboard, housed within the Biospecimen Dashboard, to receive biospecimen samples for the Connect for Cancer Prevention Study (Connect) study.

### <span id="page-1-1"></span>Biospecimen Dashboard Login

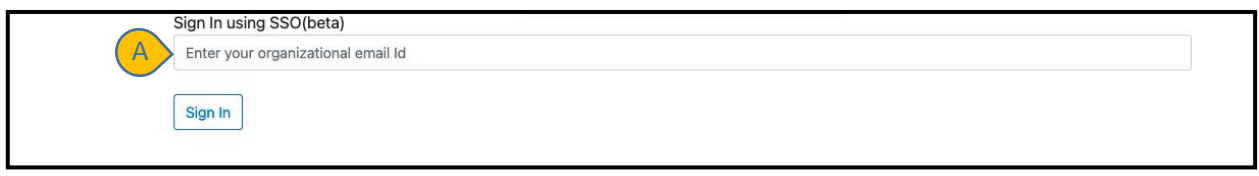

A. **SSO Login** – *Single Sign-On*; Login method for Biospecimen Dashboard

1. Navigate to the Biospecimen Dashboard login screen.

There are three environments for the Biospecimen Dashboard:

**Dev** environment [https://episphere.github.io/biospecimen/#](https://episphere.github.io/biospecimen/) [a](https://episphere.github.io/biospecimen/)nd **Stage**  environment [https://biospecimen-myconnect-stage.cancer.gov/#](https://biospecimen-myconnect-stage.cancer.gov/) are for **testing and training**. **Production** environment [https://biospecimen-myconnect.cancer.gov/#](https://biospecimen-myconnect.cancer.gov/)

- 2. Enter NIH email address into the SSO sign in field (**A**)
- 3. Click "Sign In" to continue to the Biospecimen Homepage

## <span id="page-1-2"></span>Biospecimen Homepage & BPTL Dashboard

### <span id="page-1-3"></span>Biospecimen Homepage

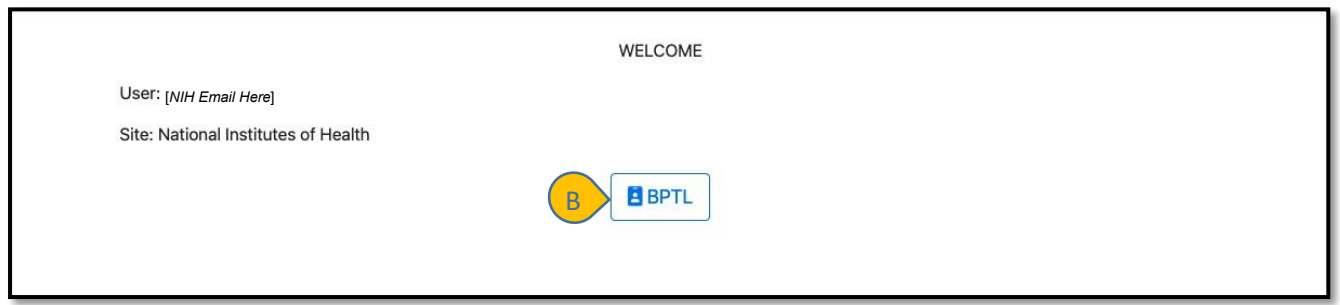

B. **BPTL** – Proceed from the Biospecimen Homepage to the BPTL Dashboard

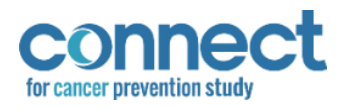

#### <span id="page-2-0"></span>BPTL Dashboard

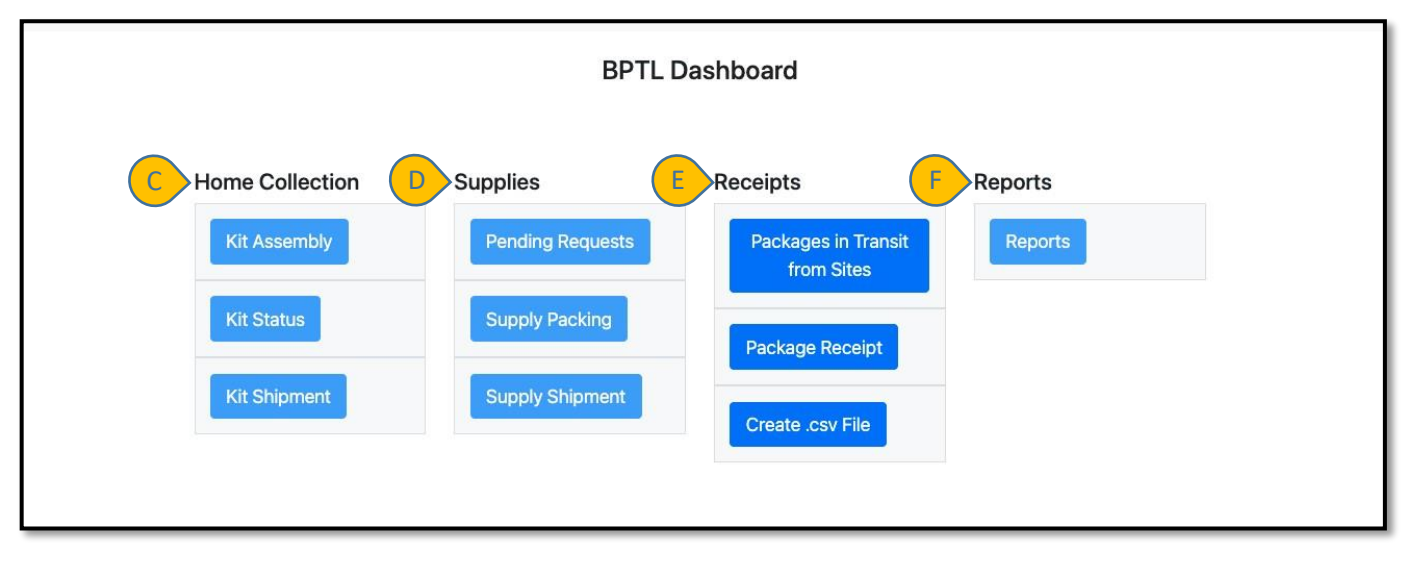

- C. **Home Collection** Assembly, shipment, and shipment status for urine home collection kits (Clinical ONLY)
- D. **Supplies** Receive, review, and ship research site biospecimen collection supplies
- E. **Receipts** Confirm package delivery to FNL and record package and biospecimen sample conditions from research sites
- F. **Reports** Detailed account of shipments to be delivered to FNL

<span id="page-2-1"></span>NOTE: Home Collection (**C**), Supplies (**D**), and Reports (**F**) are currently not operational.

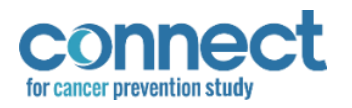

### Receiving Packages from Sites

#### <span id="page-3-0"></span>Packages in Transit

- 1. Click the "BPTL" button (**B**) on the Biospecimen Homepage to navigate to the BPTL Dashboard
- 2. Under the "Receipts" section (**E**), click "Packages in Transit from Sites".
- 3. View the transit information for each package listed. NOTE: Tracking number is for FedEx courier
- 4. To open the manifest for a specific package, click "Manifest" (K) in the package's row.

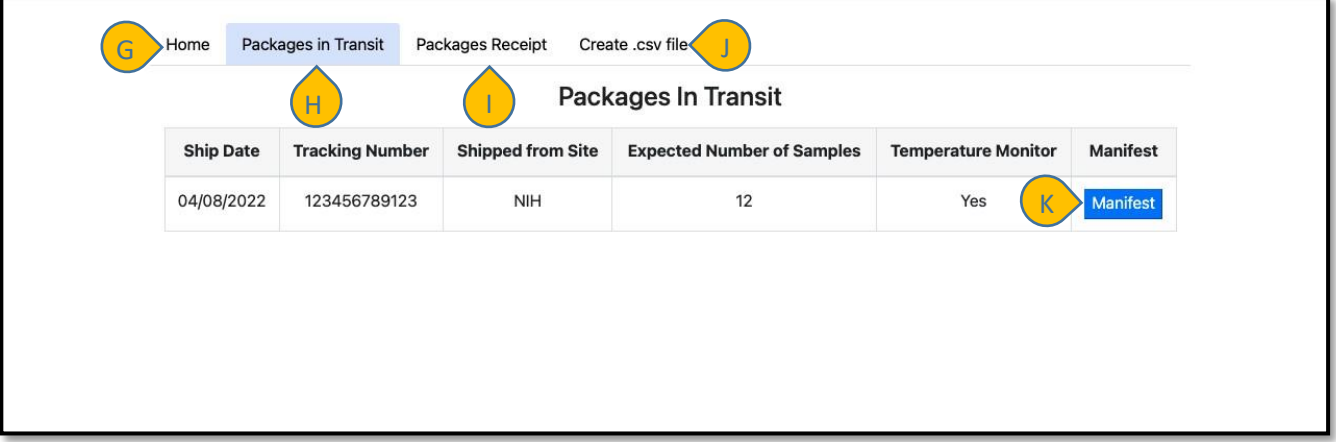

- G. **Home** Return to the BPTL Dashboard homepage
- H. **Packages in Transit**  Packages on their way to FNL from research sites
- I. **Packages Receipts** Enter and save package receipt information
- J. **Create .csv File** Generate and download CSV file for received packages K. **Manifest** Open and view an itemized manifest of one (1) package

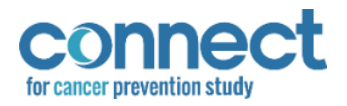

#### <span id="page-4-0"></span>Package Manifest

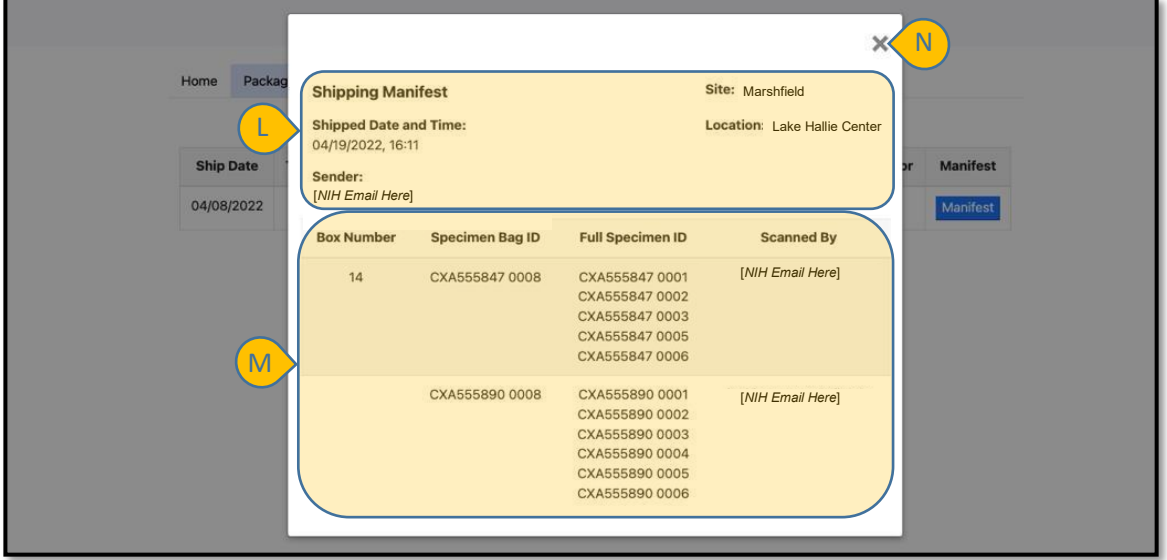

- L. Details of shipment, including:
	- a. **Shipped Date and Time –** Date and time package was shipped from research site; Time is reported in 24-hour time format
	- b. **Sender** NIH email of person from site that finalized the package shipment
	- c. **Site** Site from which the package was shipped
	- d. **Location** Shipping location from which the package was shipped; sites may have two or more shipping locations
- <span id="page-4-1"></span>M. Itemized catalogue of package contents and name of person who packed the contents N. **X** – Close the package manifest window
	- 5. Click the "X" at the top of the window (**N**) to close the manifest.

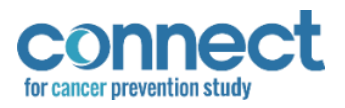

Г.

#### Package Receipt

1. Navigate to the "Packages Receipt" page by either clicking the tab (**I**) at the top of the "Packages in Transit" page or by clicking the button under the "Receipts" section (**E**) on the BPTL homepage.

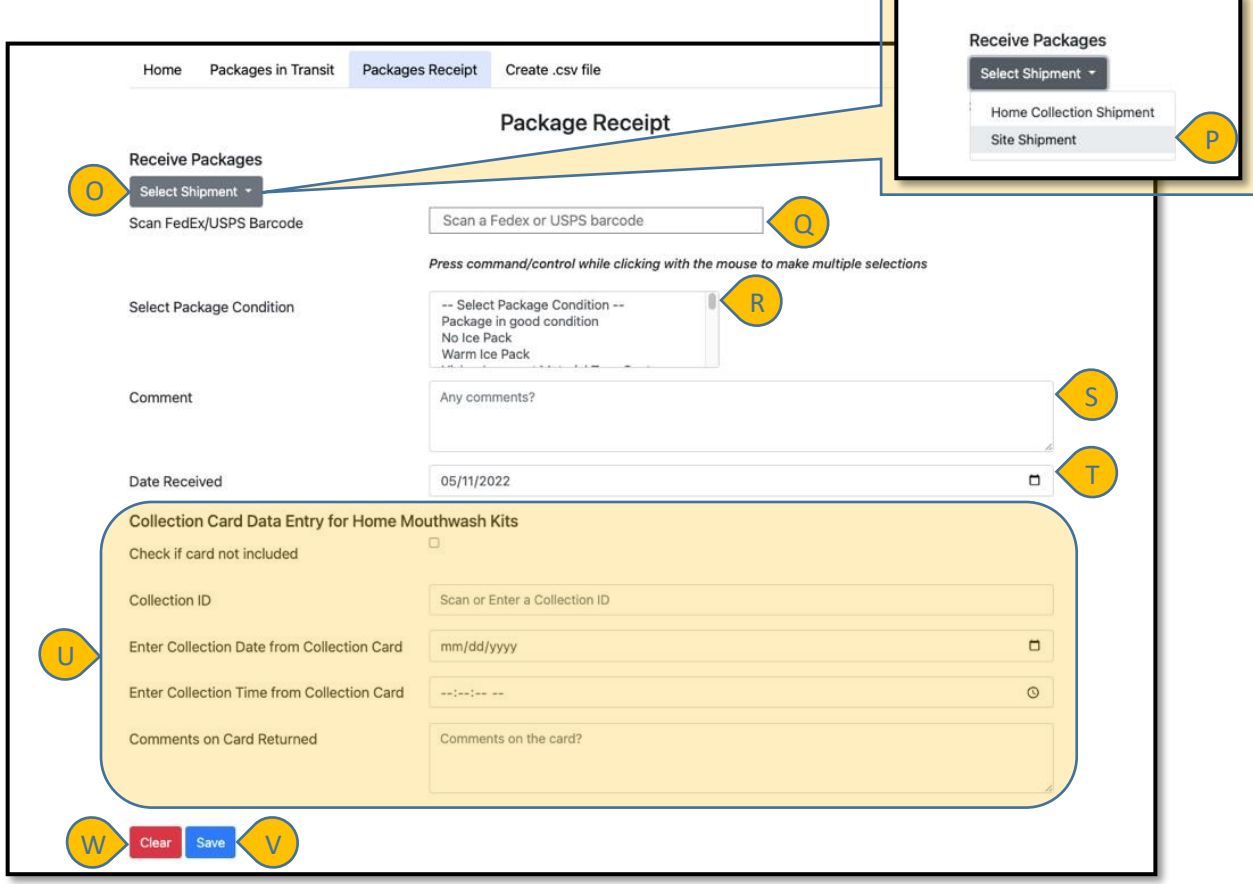

- 2. Click the "Select Shipment" dropdown box (**O**) and choose "Site Shipment" (**P**) as the shipment type being received
- 3. Confirm the "Collection Card Data Entry for Home Collection" section (**U**) of the page has been grayed out, and data cannot be entered into any of the fields.

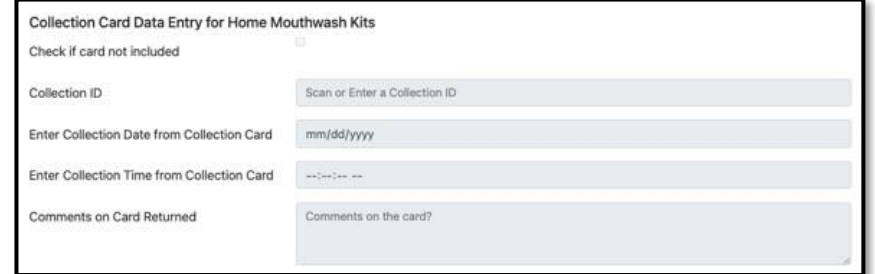

- 4. Scan the FedEx label on the package into the "Scan FedEx/USPS Barcode" field (**Q**).
- 5. Confirm that the FedEx label has been successfully identified with the appearance of a checkmark (**X**) to the right of the "Scan FedEx/USPS Barcode" field.

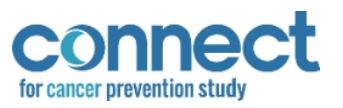

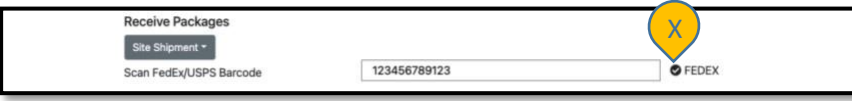

Note: If the system does not find the FedEx/USPS number that was entered, it will return a message that says 'Error'. Verify the tracking number, and if still not found, follow the relevant SOP.

6. Select conditions that reflect that of the package in the "Select Package Conditions" field (**R**).

NOTE: To select multiple conditions, hold down the command/control key while making multiple selections.

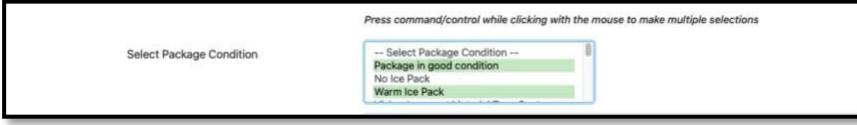

- 7. Type any additional notes or comments regarding the package receipt, if any, into the "Comment" field (**S**).
- 8. "Date Received" will automatically populate the current date. If the package was delivered to FNL at an earlier date, adjust the date in the field using the dropdown calendar (**T**).

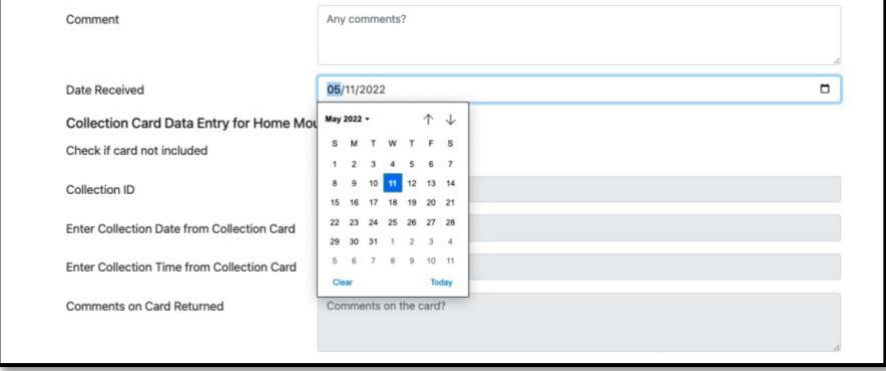

- 9. Review the information entered to confirm accuracy. If the information is correct, click "Save" (**V**) to save the package receipt responses.
- 10. If the information is incorrect, click "Clear" (**W**) at the bottom of the page to clear the information without saving and re-enter the information.
- 11. Confirm the package receipt responses were saved with the appearance of a green "Responses saved!" banner across the top of the "Package Receipt" page.

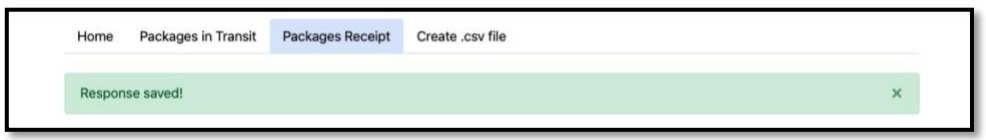

<span id="page-6-0"></span>12. Repeat **steps 3** through **11** until all packages have been received.

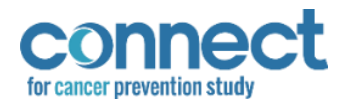

### Creating a CSV File

The *Create CSV File* function will generate a list of all samples receipted on a given date. It is formatted for import into the BSI.

- 1. To navigate to the "Create .csv File" page from the BPTL Dashboard homepage, click "Create .csv File" under the "Receipts" section (**E**).
- 2. To navigate to the "Create .csv File" page from the "Package Receipt" page, click the "Create .csv File" tab at the top of the page (**J**).

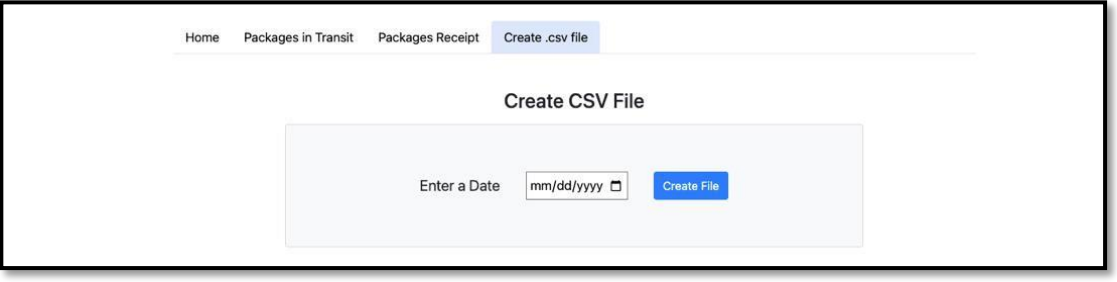

3. Select the date on which the package(s) was received using the dropdown calendar.

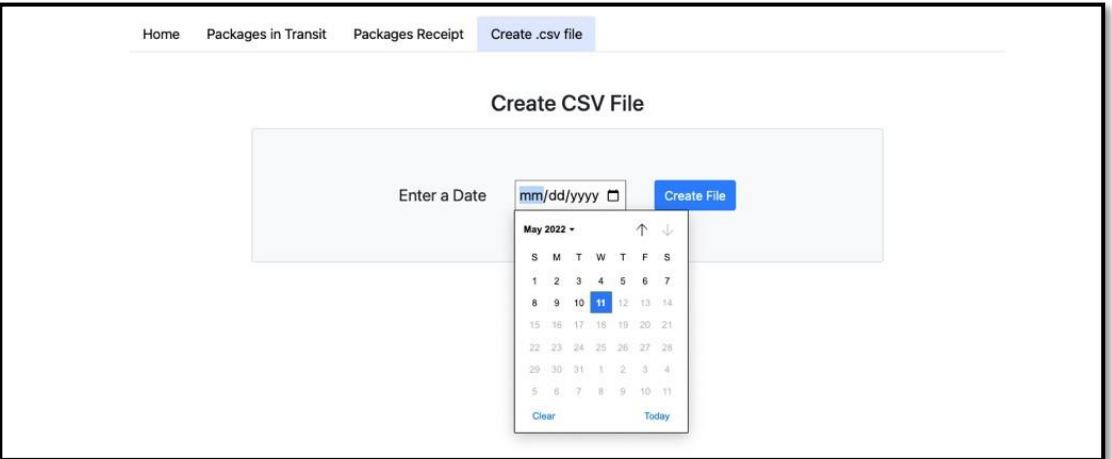

4. Click "Create File" to create and download the CSV file.

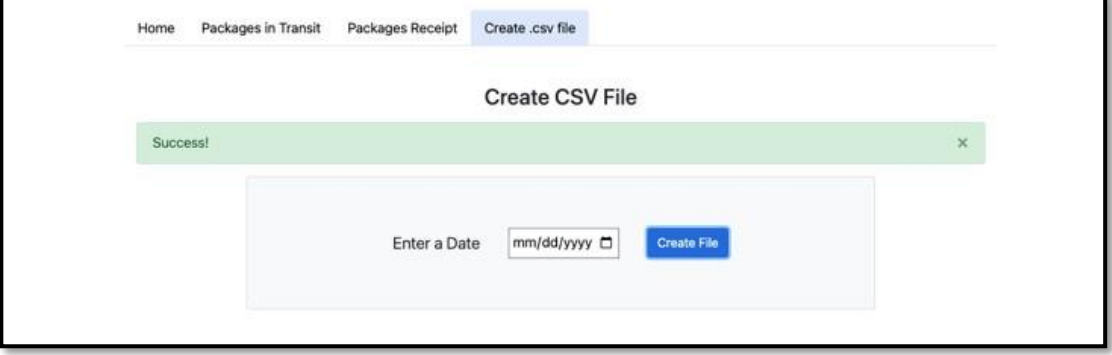

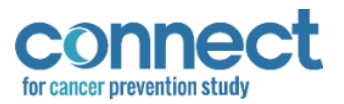

- 5. Confirm the CSV file was successfully created with the appearance of a green "Success!" banner across the top of the "Create .csv File" page.
- 6. Open the downloaded CSV file and review/edit as needed.
- 7. Save the CSV file in preparation for importation into BSI.